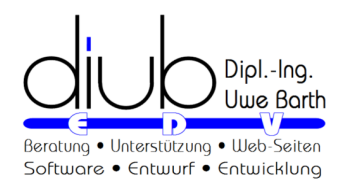

### **TranskriptLogbuch 1.7**

## diub - Dipl.-Ing. Uwe Barth

# **21.07.2022**

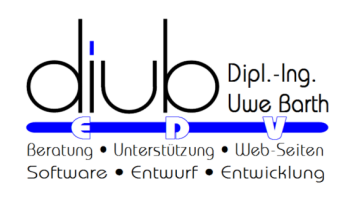

#### **Inhalt**

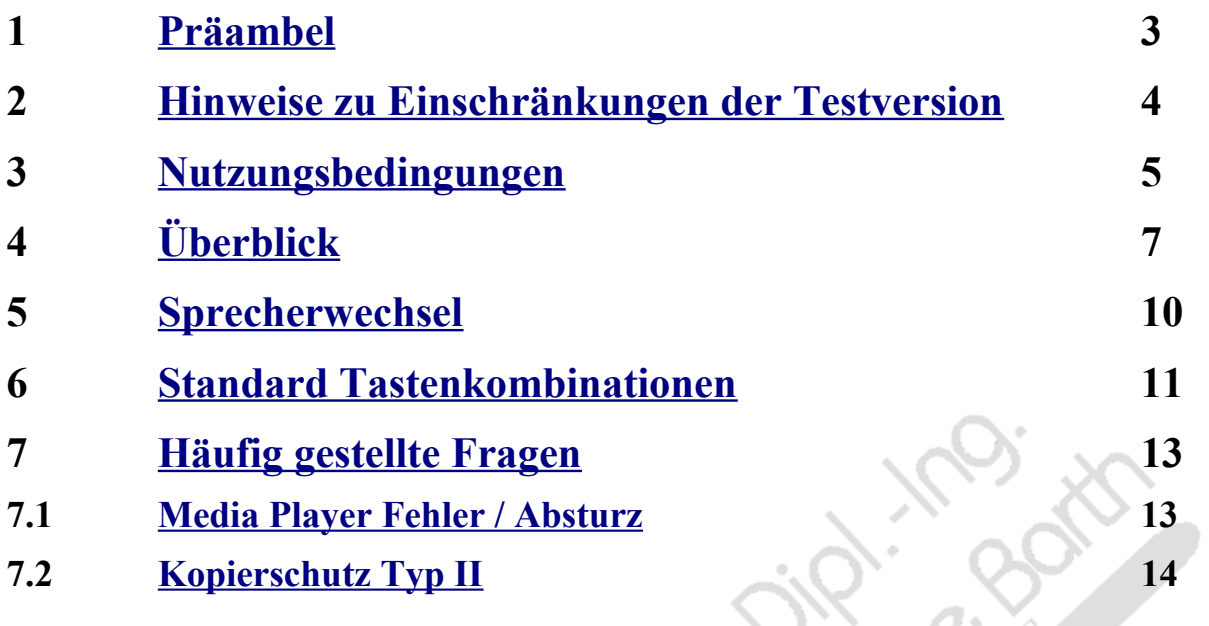

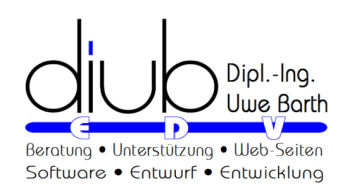

#### <span id="page-2-0"></span>**1 Präambel**

Hinweis: Dieses Dokument wurde mit *Documenter* erstellt und steht daher mit gleichem Inhalt als

- **WebSeite**
- **PDF-Datei**
- **Windows-Hilfe und**
- **ePub**

zur Verfügung!

*Documenter* ist eine Entwicklung von diub zur Erstellung von Dokumentationen aus einer Quelle mit unterschiedlichen Zielformaten.

#### **Empfohlene ePub-Reader**

ePub-Reader gibt es massenhaft. Nur leider sind die meisten davon schlicht unbrauchbar; falsche Schriften, kaputte Formatierungen usw. sind die Tagesordnung. Am schlimmsten ist jedoch die Unfähigkeit zur Skalierung, für Normalanwender die Änderung der 'Schriftgröße'.

Nachstehend die von mir bevorzugten Reader mit korrekter Darstellung.

#### • **Browser**

Firefox  $\rightarrow$  Addon EPUBReader (https://addons.mozilla.org/de/firefox/addon/epubreader)

#### • **Android**

Bluefire Reader, GitdenReader (angenehm schlicht und einfach, positioniert Bilder und Tabellen immer links)

#### • **Windows**

Digital Editions (Adobe), leider - wie alle anderen auch - keine Skalierung der Bilder

<span id="page-3-0"></span>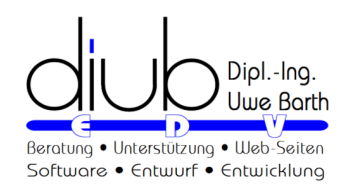

#### **2 Hinweise zu Einschränkungen der Testversion**

- *TranskriptLogbuch* spielt maximal 25% einer Audio-Datei, höchstens jedoch 10 Minuten.
- Die Testversion bleibt nach der Aktivierung für 30 Tage aktiv. Danach ist kein weiterer Start mehr möglich.

Diese Beschränkungen entfallen nach Eingabe des Lizenz-Codes unter **Menü**→**Hilfe**→**Lizenz** .

 $\circ$ **Prisoing Beforest** 

<span id="page-4-0"></span>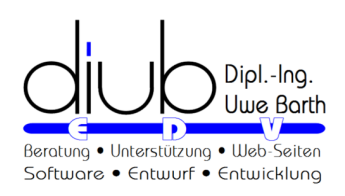

#### **3 Nutzungsbedingungen**

#### **HAFTUNG**

*diub* bemüht sich im Rahmen des Zumutbaren, richtige und vollständige Informationen zur Verfügung zu stellen. In diesem Sinne ist *diub* bemüht, nach bekannt werden von Fehlern diese zu beseitigen. Forderungen irgendwelcher Art an *diub* können daraus nicht abgeleitet werden.

*diub* behält sich das Recht vor, ohne vorherige oder nachherige Ankündigung Änderungen oder Ergänzungen an den bereitgestellten Informationen oder Programmen vorzunehmen.

*diub* haftet nicht für direkte oder indirekte Schäden, die aufgrund von oder sonst wie in Verbindung mit Informationen oder Programmen oder durch die Nutzung dieser Informationen oder Programme entstehen.

Alle Informationen oder Programme sind gemäß Ihrer Bestimmung zu gebrauchen. Unsachgemäßer Gebrauch schließt automatisch alle Forderungen gegenüber *diub* aus. Gleiches gilt für Folgen die durch Mängel, die durch eine Abänderung der Software, durch Beschädigung der Datenträger, durch Missbrauch oder zweckwidrige Nutzung entstehen. Ebenso ausgeschlossen sind Forderungen aus Schäden die durch eine Datensicherung (Backup) oder vergleichbare Maßnahmen vermeidbar sind.

#### **LIZENZ**

Eine Lizenz besteht aus der Überlassung eines Lizenz-Codes. Jedem Lizenz-Code ist eine bestimmte Anzahl von Aktivierungen zugeordnet. Die Aktivierung erfolgt Online. Die Software enthält Mechanismen zur Sicherstellung, das die vorgesehene Anzahl an Aktivierungen nicht überschritten wird (Kopierschutz).

#### **RECHTE**

Sie sind berechtigt, das Programm je erworbener einzelner Lizenz auf genau einem Rechner zu installieren und zu betreiben. Bei Installation auf einem Rechner mit Zugriffsmöglichkeiten über Netzwerk (z. B. Server) ist je auf das Programm zugriffsberechtigtem Rechner oder je Rechner auf den zugegriffen wird eine Lizenz zu erwerben.

Kopien zum Zecke der Sicherung und des Erhaltes für die Zukunft sind gestattet.

Sie sind nicht berechtigt, Kopien gegen Entgelt oder sonstige Gegenleistungen oder auch ohne Gegenleistung weiter zu vertreiben oder zu verbreiten.

#### **BESCHRÄNKUNGEN**

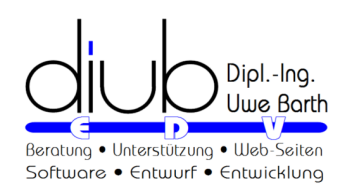

Es ist Ihnen untersagt, die Software zu dekompilieren, sie einer Rückentwicklung zu unterziehen, sie zu zerlegen oder die Software in anderer Form zu entschlüsseln.

Es ist Ihnen untersagt, die Software zu verkaufen, zu mieten, zu vermieten oder eine Unterlizenz dafür zu vergeben.

Sie dürfen die Software nicht abändern oder Derivate davon anfertigen.

#### **UPDATES**

Updates werden soweit möglich kostenfrei zur Verfügung gestellt.

Updates ersetzen die ursprüngliche Version. Updates sind keine neuen Lizenzen und unterliegen den gleichen Beschränkungen wie die erste von Ihnen erworbene Version.

**CATEGORY** Onitschich Beddung

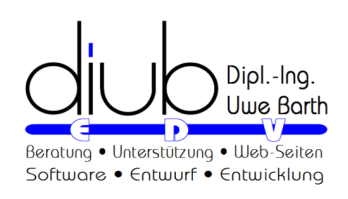

#### <span id="page-6-0"></span>**4 Überblick**

*TrankriptLogbuch* unterstützt Sie bei der Transkription von Audiodateien. *TrankriptLogbuch* bietet dazu

- **Textbausteine**, die **via Tastenkürzel** (Hotkey, Shortcut) eingefügt werden
- Automatisches **Einfügen von Zeitstempeln**, abschaltbar
- **Automatische Pause, Rücklauf und Wiedergabe** bei Eingabe von Text, natürlich mit wählbaren Zeitspannen
- ein **regelbare Abspielgeschwindigkeit**

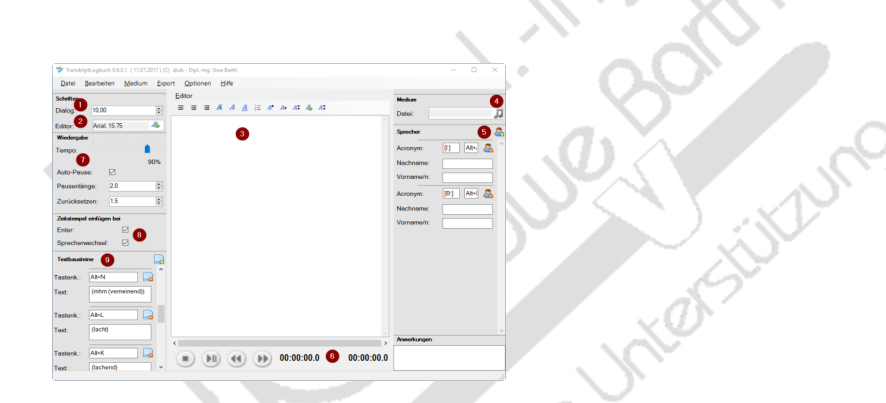

<span id="page-6-1"></span>**Abbildung: TranskriptLogbuch Übersicht**

#### **ARBEITSBEREICH**

*TrankriptLogbuch* ist übersichtlich gestaltet, siehe [TranskriptLogbuch Übersicht](#page-6-1), Seite [7](#page-6-1). Außerdem lassen sich praktisch alle **Funktionen via Tastenkürzel (Hotkey, Shortcut)**  auslösen.

- Die **Schriftgröße des Dialogs** ❶ und
- die für das **Transkript verwendete Schrift** ❷ unabhängig von einander eingestellt werden.
- Der **Editor** ❸ für die Eingabe des Transkripts bildet in der Mitte den Hauptbereich.
- Die **Audiodatei** bestimmen Sie mit einem Klick auf ❹.
- Die am Interview Beteiligten können Sie rechts im Abschnitt **Sprecher** ❺ inklusive der gewünschten **Akronyme** angeben. Bei Bedarf können weitere Sprecher hinzugefügt werden.
- Die **Anzeige der Zeit** ❻ und die Möglichkeit die Wiedergabe mit der Maus zu

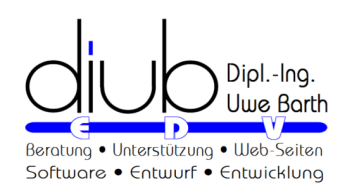

steuern finden Sie in der Mitte unten.

#### **WIEDERGABE-OPTIONEN**

- Unter ❼ können Sie die **Wiedergabegeschwindigkeit** in Bereich von 40% bis 100% der Originalgeschwindigkeit regeln.
- Ist die **Auto-Pause** aktiviert, wird die Audio-Wiedergabe bei Änderungen am Text automatisch unterbrochen. Danach setzt die Wiedergabe ebenso automatisch wieder ein.
- Die **Pausenlänge** bestimmt die Zeit, die maximal zwischen zwei Tastendrucken vergehen darf, ehe die Wiedergabe automatisch fortgeführt wird.
- Der Wert unter **Zurücksetzen** bestimmt, wie weit *zurück gespult* wird, damit der Text sicher wieder aufgenommen werden kann. Der Wert bezieht sich auf die **Hörzeit** und ist damit unabhängig von der eingestellten Abspielgeschwindigkeit.

#### **ZEITSTEMPEL**

Ein **Zeit-Stempel** ist eine **Positionsangabe für die Audiodatei** in der Form HH:MM:SS.n (Stunden, Minuten, Sekunden, Zehntelsekunde).

Zeit-Stempel können auf Wunsch auch automatisch eingefügt werden

- bei einem Druck auf die *Return* oder *Enter*-Taste oder
- bei Wechsel des Sprechers.

#### **TEXTBAUSTEINE**

Bei ❾ finden Sie einige bereits vordefinierte **Textbausteine**, die Sie natürlich dem eigenen Bedarf anpassen sollten.

Zu jedem Textbaustein gehört eine **Tastenkombination** (Hotkey, Shortcut) mit welchem er direkt in den Text eingefügt wird.

Es existieren zwei Textbausteine die Sie nur mit Vorsicht bearbeiten sollten:

- [[Zeit-Stempel]] : Fügt die aktuelle Position in der Audiodatei in den Text ein.
- [[Neuer Absatz]] : Erzeugt einen neuen Absatz (keinen Zeilenwechsel)

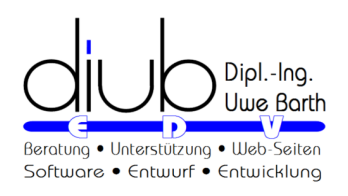

#### **TASTENKOMBINATIONEN**

Bereits belegte Tastenkombinationen finden Sie unter [Standard Tastenkombinationen,](#page-10-0) Seit[e](#page-10-0) [11](#page-10-0).

- Zum Einfügen einer Tastenkombination führen sie einfach einen Doppelklick auf das Eingabefeld aus.
- Drücken dann die gewünschten Tasten.
- Die letzte Taste (Zahl, Buchstabe usw.) schließt die Eingabe automatisch ab.

 $\bullet$ Snission Beddyn

<span id="page-9-0"></span>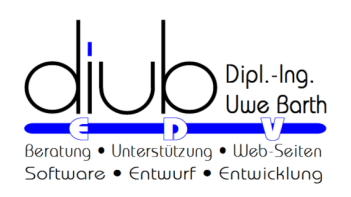

#### **5 Sprecherwechsel**

Den Sprechern können, wie den Textbausteinen, Tastenkürzel zugeordnet werden. Bei Verwendung eines solchen Sprecher-Tastenkürzels

- wird nötigenfalls ein Absatzwechsel eingefügt (wenn nicht direkt zuvor die *Return*oder *Enter*-Taste gedrückt wurde),
- optional ein Zeit-Stempel eingefügt und
- das Akronym des Sprechers eingefügt.

Die Verwendung der Sprecher-Tastenkürzel spart sehr viel Zeit.

**WATER**  $\circ$ Prisoing Before

<span id="page-10-0"></span>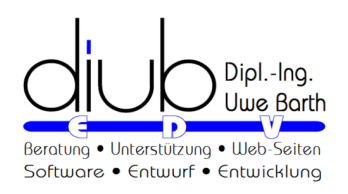

#### **6 Standard Tastenkombinationen**

Die nachstehende Liste führt die durch *TranskriptLogbuch* standardmäßig belegten Tastenkombinationen mit ihren Funktionen auf.

Die Zuordnung lässt sich über Menu → Optionen → Einstellungen → Hotkeys ändern.

- $\sqrt{\frac{\text{Stg}}{\text{Stg}}\text{S}}}$ : Menü  $\rightarrow$  Datei  $\rightarrow$  Speichern
- $\sqrt{\frac{S\log |{\text{min}}(S)|}{S}}$ : Menü  $\rightarrow$  Datei  $\rightarrow$  Speichern unter
- $\frac{\text{Str}_{\text{g}}(O)}{\text{Str}_{\text{g}}}$ : Menü  $\rightarrow$  Datei  $\rightarrow$  Öffnen
- $\frac{\text{Sing}(\widehat{\text{S}})\text{O}}{n}$ : Menü  $\rightarrow$  Medium  $\rightarrow$  Audiodatei öffnen

#### **AUDIO STEUERUNG**

- $\sqrt{\frac{Alt(P)}{P}}$ : Abspielen / Pause
- $\boxed{\text{Alt}(\text{S})}$  : Stopp
- $\text{Aut}\left(\leftarrow\mathbb{R}^n\right):$ x Sekunden Zurück
- $\boxed{\text{Alt}(\rightarrow)}$ : x Sekunden Vorwärts
- $\sqrt{\frac{\text{Stg}}{\text{Alt}}\left(\frac{C}{C}\right)}$ : Abspielgeschwindigkeit verringern
- $\boxed{\frac{\text{Stg}}{\text{Alt}}$   $\rightarrow$  : Abspielgeschwindigkeit erhöhen

#### **EDITOR**

- $\sqrt{\frac{\text{Stg}}{2}}$ : Aktion rückgängig machen
- $\frac{\left[\text{Stg}\right]\left[\gamma\right]}{}$ : Aktion reproduzieren
- $\boxed{\text{Sing}(\text{full})}$  : Text linksbündig
- $\boxed{\text{Sing} \textcircled{r}}$  : Text rechtsbündig
- $\boxed{\text{Sing}(\text{in})}$  : Text zentriert
- $\boxed{\text{Sing}(\text{m})}$  : Blocksatz
- $\boxed{\text{Sing}(\text{f})}$  : Fettschrift
- $\frac{\text{[Stg]}(f)}{\text{[Stg]}(f)}$ : Kursivschrift

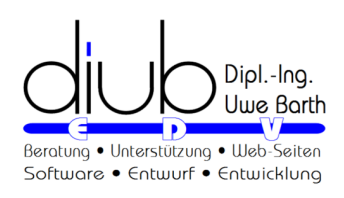

- $\sqrt{\frac{\text{Slog}\left(\widehat{\textbf{T}}\right)\left(\widehat{\textbf{U}}\right)}{2}}$ : Unterstreichung des Textes
- $\boxed{\frac{\text{Strg}}{\text{Tr}}\boxed{\text{Tr}}}$  : Auflistung
- $\boxed{\frac{\text{Stig}}{\text{Tr}\left(\text{Tr}\right)}$ : Schrift vergrößern
- $\sqrt{\frac{\text{Slog}\left(\widehat{\textbf{r}}\right)^{T}}{T}}$ : Schrift verkleinern
- $\sqrt{\frac{\text{Sing}(\hat{\tau})[N]}{N}}$ : Schriftgröße normalisieren
- $\sqrt{\frac{\text{Slog}(\hat{\textbf{r}})(\hat{\textbf{q}})}{2}}$ : Aufruf der Schriftendialogs
- $\text{Aut}(\text{C})$  : Gesamten Text auf Standard-Zeichensatz und -Größe umformatieren unter Ausnahme von Sonderzeichen (Windings usw.)

**University Principal detains &** 

<span id="page-12-1"></span><span id="page-12-0"></span>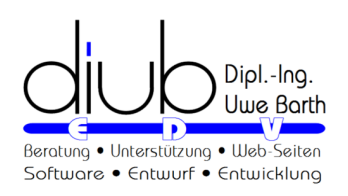

#### **7 Häufig gestellte Fragen**

#### **7.1 Media Player Fehler / Absturz**

Bei einer Fehlermeldung beim Start zum *Media Player* ist ihre Windows-Installation unvollständig oder fehlerhaft. Das kann verschiedene Ursachen haben. Es ist kein Problem von *TranskriptLogbuch*.

- der Media Player wurde in den Optionen abgeschaltet
- eine andere Software verursacht das Problem
- ein Update ist nicht vollständig durchgelaufen
- ein Absturz von Windows
- schadhafte Hardware (Festplatte)

Um Abhilfe zu schaffen probieren Sie bitte die nachstehenden Vorschläge aus.

#### **0 — PROGRAMME UND FEATURES**

- Öffnen Sie die Windows-Suche mit <sup>1</sup> (drücken und loslassen)
- Geben Sie Programme und Features ein
- **Programme und Features** • anklicken
- Windows-Features aktivieren<br>oder deaktivieren anklicken
- Windows Media Player Prüfen Sie die Aktivierung

#### **1 — WINDOWS EXPLORER NEU STARTEN**

Führen Sie die folgenden Schritte aus:

- Drücken Sie  $\frac{\Im s}{\Im s}$  ( $\Im s$ ), um den Task-Manager zu öffnen.
- Wählen Sie Details.
- Suchen Sie den Windows Explorer und klicken Sie mit der rechten Maustaste darauf.

Before

• Wählen Sie Neustart.

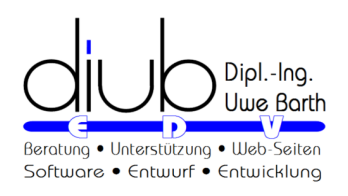

#### **2 — ICOLUD**

Manche Benutzer berichteten, dass *iCloud* der Verursacher des Fehlers war und das Deaktivieren über das Startmenü half, das Problem zu beheben. Führen Sie die folgenden Schritte aus, um iCloud zu deaktivieren:

- Öffnen Sie den Task-Manager (Drücken Sie  $\frac{\Im \left( \mathbf{S} \mathbf{h}_{\text{g}} \right) \odot \left[ \mathbf{f}_{\text{S}} \mathbf{g} \right]}{n}$ ).
- Gehen Sie zu Startup.
- Klicken Sie mit der rechten Maustaste auf iCloud und wählen Sie Deaktivieren.

#### **3 — STANDARDANWENDUNGEN ZURÜCKSETZEN**

Drücken Sie wI , dann Apps→Standard-Apps oder geben Sie *Standardanwendungen* in die Windows-Suche ein und drücken Sie die Eingabetaste.

Klicken Sie auf *Zurücksetzen*.

#### **4 — WEITERE HILFEN**

Weiter Tipps zu diesem Thema finden Sie auch im Internet mit folgenden Suchbegriffen: c# windows 10 media player Class not registered.

#### <span id="page-13-0"></span>**7.2 Kopierschutz Typ II**

Typ: Lizenz für Rechner mit regelmäßigen Zugang zum Internet.

Die Programme von *diub* sind in der Regel durch einen Kopierschutz gegen unrechtmäßige Weiterverbreitung gesichert.

Die Umgehung und auch der Versuch einer Umgehung dieses Kopierschutzes werden rechtlich verfolgt.

#### **MERKMALE**

- Online-Kopierschutz
- Die Aktivierung erfolgt je PC einmalig via Internet.
- Ein weiterer Zugang zum Internet ist notwendig; die Aktivierung wird automatisch verlängert.
- Eine Portierung der Lizenz auf einen anderen PC ist einfach möglich.

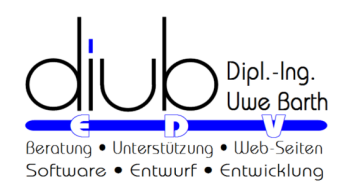

• Für eine Portierung auf einen anderen PC ist in der Regel **keine Kontaktaufnahme zu** *diub* notwendig.

**DIVIDENSION Parisons of Backway**